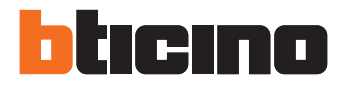

# č. 51

# **352500 - instalační a uživatelský návod Grafický displej Sfera**

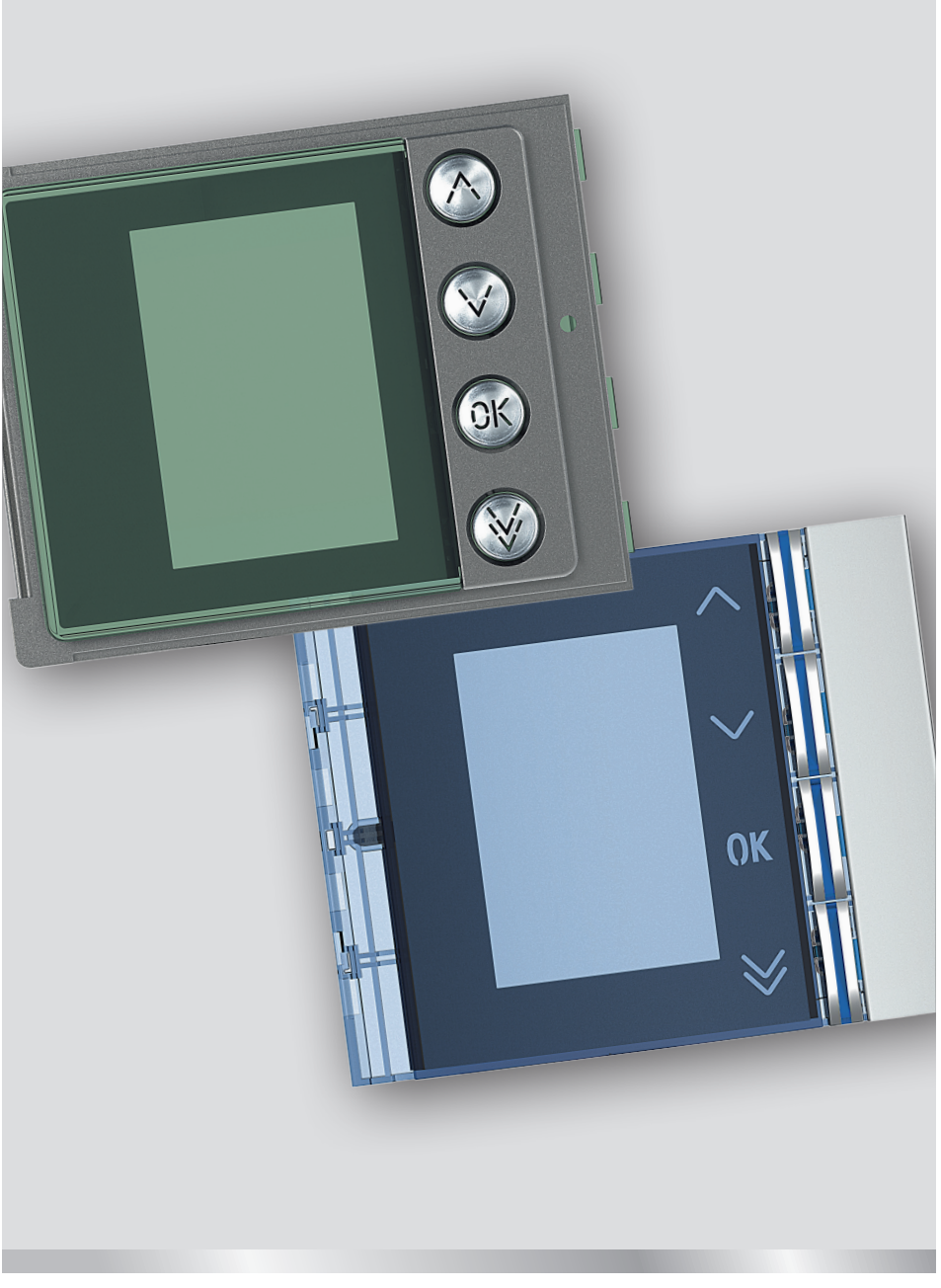

01/2017

# **Obsah**

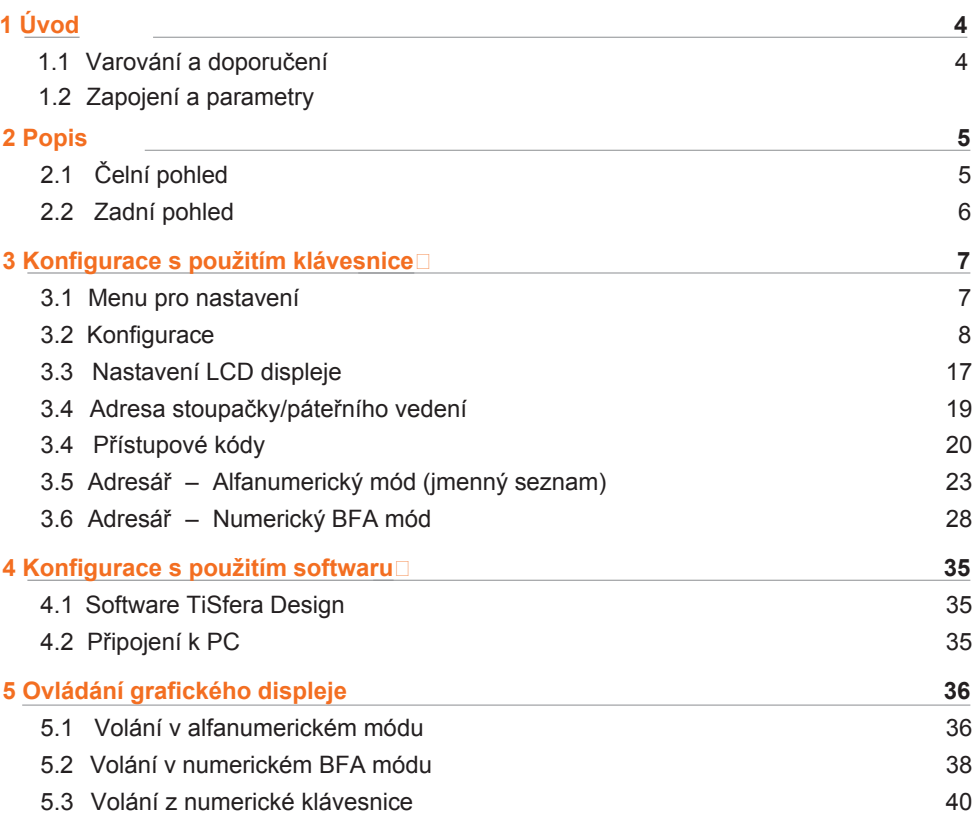

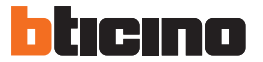

#### **1.1 Doporučení a varování**

Před instalací si prosím pozorně přečtěte tento návod. V případě nedbalosti, nesprávného používání či manipulace neoprávněnými osobami automaticky zaniká záruka.

Grafický displej Sfera lze instalovat pouze s prvky 2-vodičových digitálních systémů BTicino.

Přední kryty určené pro grafický displej Sfera:

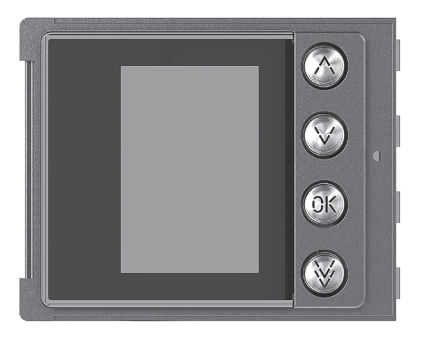

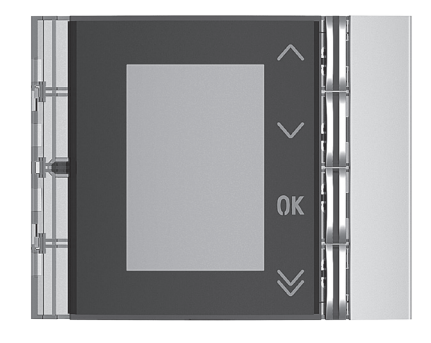

Přední kryt 352505 Přední kryt 352501/02/03

# **2 Zapojení a parametry**

#### **Popis**

Grafický displej je určen k použití s audio jednotkou 351100 nebo s audio/ video jednotkami 351200 – 351300 (připojení pomocí dodávaného propojovacího kabelu). Možnost ovládání ve 2 režimech: volání výběrem ze jmenného seznamu nebo numerické volání. Volání výběrem ze jmenného seznamu umožňuje rolování ve jmenném seznamu účastníků. Uložit je možné až 4 000 jmen účastníků. Pomocí klávesnice 353000 je také možné zadat přímo číslo požadovaného účastníka a tak jej vyvolat. Doporučujeme instalaci modulu pro jmenovky (352200), aby byla jasná souvislost numerických kódů a jmen účastníků. Programování jmen v seznamu je možné 2 způsoby: manuální zadání pomocí tlačítek grafického displeje, nebo zadání pomocí PC s nainstalovaným softwarem TiSferaDesign nahráním souboru do grafického modulu (DOPORUČENO). Případný výpadek elektrického proudu NEZPŮSOBÍ ztrátu uložených dat. Musí být doplněn krycím rámečkem.

#### **Příslušenství**

 Nová Sfera přední kryt displeje - kov (IK 08) Nová Sfera přední kryt displeje - bílá (IK 08) Nová Sfera přední kryt displeje - ocel (IK 08) Sfera Robur přední kryt displeje (IK 09)

#### **Technická data**

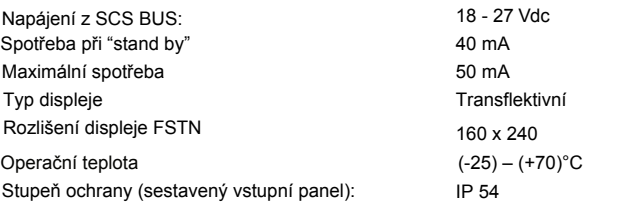

#### **Rozměry Legenda**

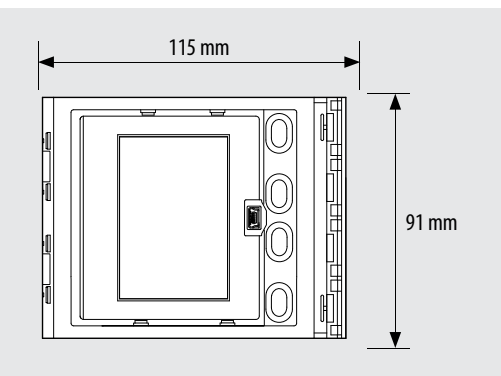

#### Přední pohled

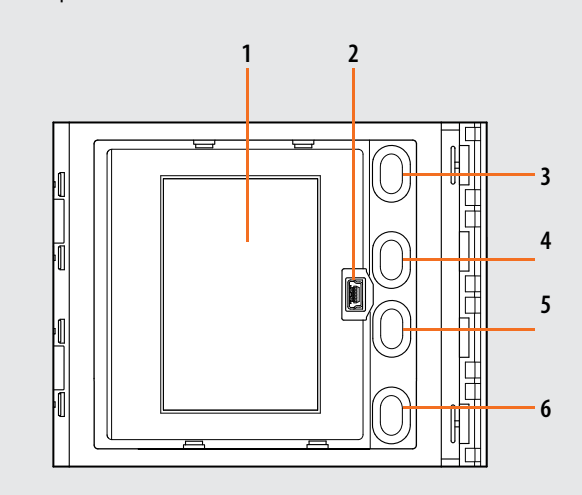

#### Zadní pohled

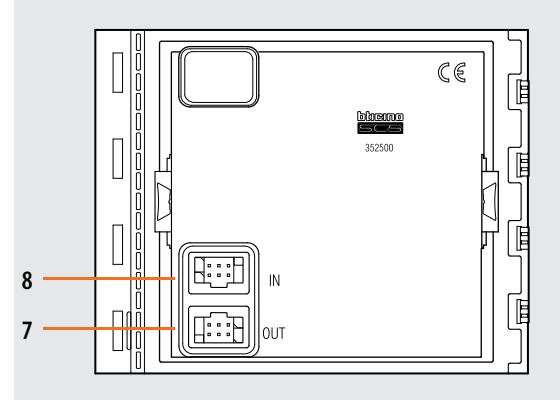

- 1. Grafický displej
- 2. Mini-USB konektor pro připojení k PC: pro naprogramování jmenného seznamu účastníků a aktualizaci firemware
- 3. Tlačítko pro rolování ve jmenném seznamu nahoru (UP)
- 4. Tlačítko pro rolování ve jmenném seznamu dolů (DOWN)
- 5. Tlačítko pro potvrzení (OK)
- 6. Tlačítko pro rychlé rolování
- 7. Konektor pro zapojení následujících modulů.
- 8. Konektor pro zapojení předchozích modulů.

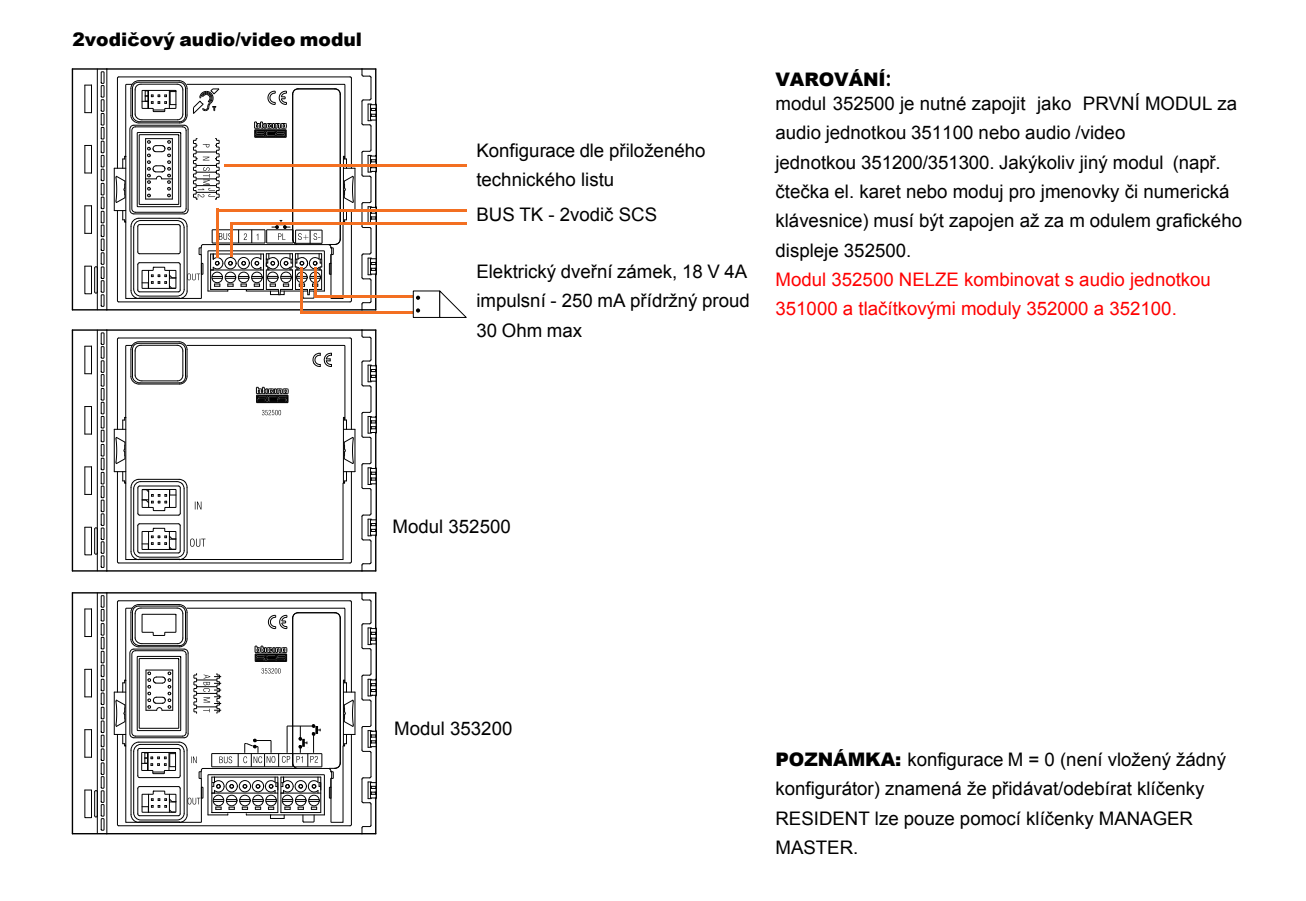

# **Postup pro aktualizaci konktaktů naleznete v návodu "Vkládání kontaktů pomocí SW TiSfera Design".**

# **5**

# **3 Konfigurace s použitím klávesnice**

# **3.1 Přístup do menu nastavení - Settings**

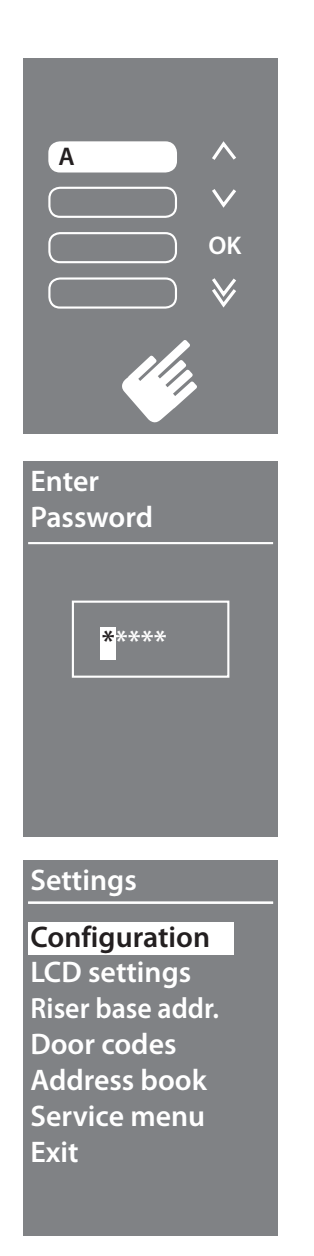

1 Současně tiskněte a podržte klávesy **∨∧** a více než 10 sekund

Heslo umožňuje přístup do menu nastavení. Výchozí heslo je **00000**.

Doporučujeme heslo změnit aby se předešlo neautorizovanému vstupu do menu nastavení přístroje.

**2** Stisknutím kláves∨∧ vyberte první číslici a potvrďte stiknutím klávesy **OK**.

**3** Postup v bodě 2 opakujte i pro zbývající 4 číslice.

**4** Pokud jste zadali heslo správně objeví se menu nastavení - Settings.

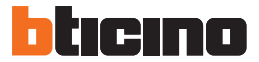

# **3 Konfigurace s použitím klávesnice**

# **3.2 Konfigurace**

### **3.2.1 Heslo**

### **Settings**

### **Configuration**

**LCD settings Riser base addr. Door codes Address book Service menu Exit**

# **Configuration**

**Password Language Add Book Form Multiple call Tune setup Exit**

# **Password**

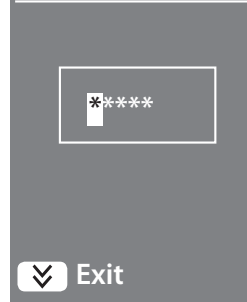

**1** Stiskněte klávesu OK pro přístup do menu konfigurace - Configuration

**2** Stiskněte klávesu OK pro změnu hesla

**3** Stisknutím kláves∨ ∧ vyberte první číslici a potvrďte stiknutím klávesy **OK**.

**4** Postup v bodě 3 opakujte i pro zbývající 4 číslice.

Pro návrat do menu konfigurace (Configuration) bez změny původního hesla stiskněte **Exit**

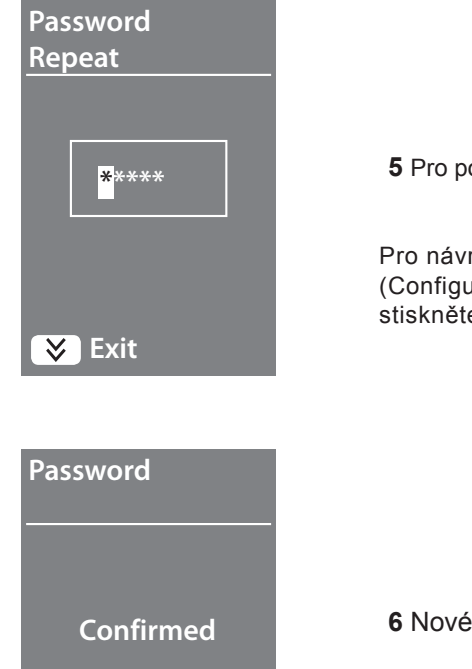

**5** Pro potvrzení nového hesla jej zadejte ještě jednou

Pro návrat do menu konfigurace (Configuration) bez změny původního hesla stiskněte

**6** Nové heslo je nyní potvrzeno a uloženo

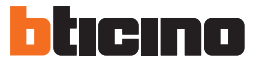

# **3 Konfigurace s použitím klávesnice**

#### **3.2.2 Formát adresáře**

### **Configuration**

### **Password Add Book Form**

**Language Multiple call Tune setup Screen Exit**

### **Add Book Form**

**\* Alphanumerical Numeric BFA Exit**

# **Add Book Form**

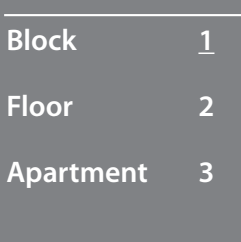

Grafický displej umožňuje vytvořit seznam účastníků ve dvou různých formátech:

**Alphanumeric** - alfanumerický (jmého, příjmení, atd.) **Numeric -** numerický BFA (Block - budova, Floor - podlaží, Apartment - byt).

Toto nastavení určuje jakým způsobem budou odpovídající údaje zadávány a vyhledávány.

- **1** Stiknutím kláves ∨∧ vyberte volbu Add Book Form
- **2** Pro potvrzení stiskněte OK

3 Pomocí kláves  $\vee$  **Avyberte požadovaný formát a** potvrďte klávesou OK. Formát adresáře lze změnit pouze pokud adresář neobsahuje žádné kontakty.

Zvolením Numeric BFA módu se zobrazí další obrazovka kde je nutné zvolit počet číslic pro každý údaj (např. pokud má budova 13 pater tak je nutno volbu Floor nastavit na 2) přičemž celkový počet číslic pro všechny údaje je 8.

4 Pomocí tlačítek **∨ ∧**zvolte příslušní počet číslic.

**5** Postup opakuite pro všechna pole

POZNÁMKA: Počet číslic lze měnit pouze pokud je adresář prázdný jinak je nutné použít software TiSfera Design (www.legrand.cz/vstupni-panely).

### **3.2.3 Jazyk**

# **Configuration**

**Password Add Book Form Language Multiple call Tune setup Screen Exit**

# **Language**

### **English Français**

**\* Italiano Portugues Deutsch Español Exit**

# **Language**

# **English**

 **Français \* Italiano Portugues Deutsch Español Exit**

Nastavený výchozý jazyk je italština. Jazyk lze změnit v Language.

1 Pomocí tlačítek v Azvolte Language.

**2** Potvrďte stiskem tlačítka OK.

3 Pomocí tlačítek  $\vee \wedge$  zvolte požadovaný jazyk (aktuálně nastavený jazyk je označen \*).

**4** Potvrďte stiskem tlačítka OK.

Pro opuštění menu bez změny jazyka zvolte **Exit** a stikněte **OK**

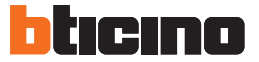

# **3 Konfigurace s použitím klávesnice**

#### **3.2.4 Multiple call - opakované vyzvánění**

### **Configuration**

**Password Add Book Form Language**

# **Multiple call**

**Tune setup** 

**Screen**

**Exit**

# **Multiple call**

**\* OFF ON 1**

- **ON 2**
- **ON 3**
- **ON 4**

# **Multiple call**

 **OFF ON 1 \* ON 2 ON 3 ON 4**

Ve výchozím nastavení je grafický displej nastaven tak aby neopakoval volání (vyzvánění) na telefonech pokud nebyl hovor přijat. Toto je možné změnit v menu Multiple call (opakované vyzvánění) volbou počtu vyzvánění. Vyzvánění se opakuje vždy po 10 sekundách pokud není hovor přijat.

- 1 Pomocí tlačítek  $\vee \wedge$ zvolte Multiple call.
- **2** Potvrďte stisknutím OK.

**3** Pomocí tlačítek ∨ ∧nastavte počet opakování vyzvánění. Aktuálně nastavený počet je označen symbolem **\*.**

**4** Potvrďte stisknutím OK.

Volba **ON 2** znamená že pokud není hovor přijat po prvním vyzvánění tak toto vyzvánění se ještě 2 zopakuje.

### **3.2.5 Tune setup - zvuková odezva tlačítek**

### **Configuration**

**Password Add Book Form Language Multiple call**

### **Tune setup**

**Screen Exit**

# **Tune setup**

 **\* Tunes ON Tunes OFF Teleloop** 

#### **Tune setup**

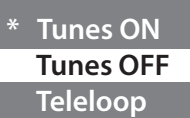

Toto menu slouží pro povolení/zakázání zvukové odezvy tlačítekve chvíli kdy jsou stisknuta. Výchozí nastavení je **Tunes ON** (odezva povolena).

1 Pomocí tlačítek  $\vee \wedge$  zvolte menu Tune setup.

**2** Potvrďte stisknutím OK.

# **3** Pomocí tlačítek ∨∧ zvolte příslušný mód.

Pokud je vstupní panel osazen modulrm hlasové syntézy tak zvolte Teleloop.

Aktuální nastavení počet je označeno symbolem **\*.**

**4** Pro potvrzení a návrat do předchozího menu stikněte OK.

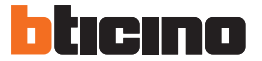

### **3.2.6 Screen - nastavení vzhledu**

# **Configurazione**

**Password Add Book Form Language Multiple call Tune setup Screen**

**Exit**

### **Screen**

 **\* New - Addr. book New - Code Robur - Addr. book Robur - Code**

# **Screen**

 **\* New - Addr. book New - Code Robur - Addr. book Robur - Code**

Vzhled obrazovky může být zvolen v závisllosti na verzi panelu a typu vyzvánění.

1 Pomocí tlačítek  $\vee \wedge$  zvolte menu Screen.

2 Pomocí tlačítek∨ ∧zvolte požadovaný vzhled obrazovky viz másledující strana.

**3** Potvrďte stisknutím OK.

### **Volání ze seznamu uživatelů**

#### **Nová Sfera**

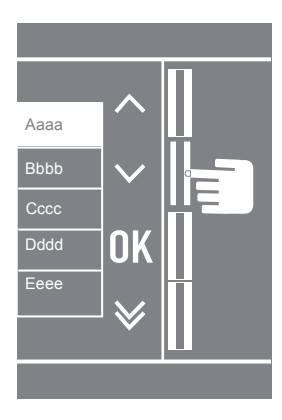

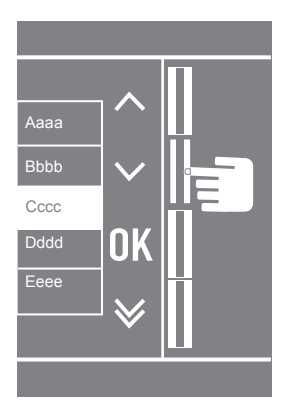

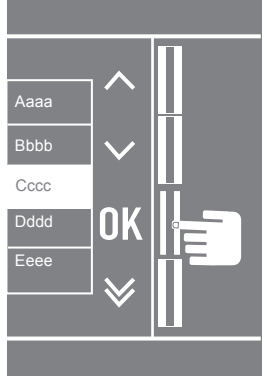

### **Sfera Robur**

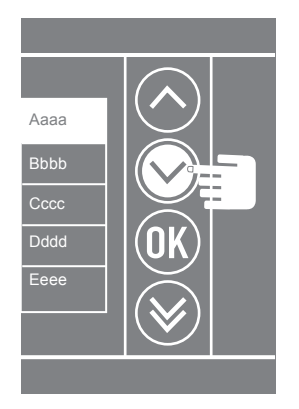

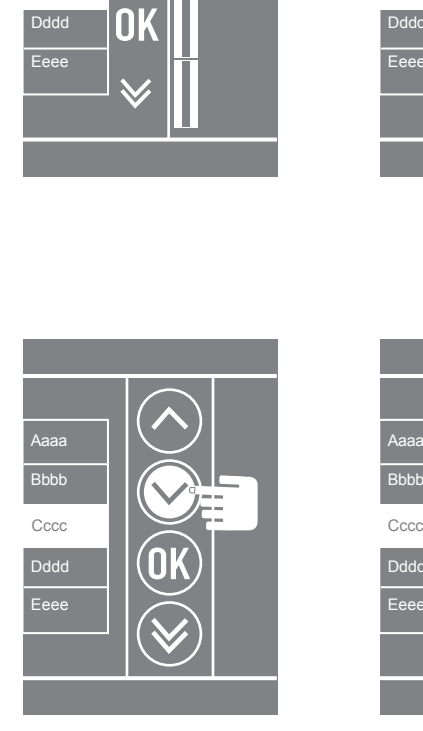

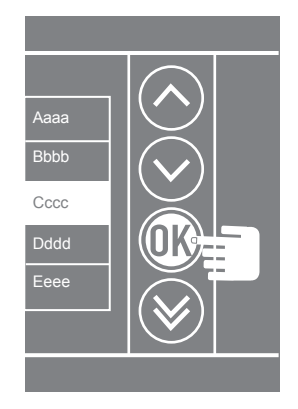

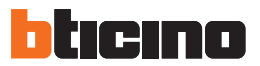

# **Numerické volání**

### **Nová Sfera**

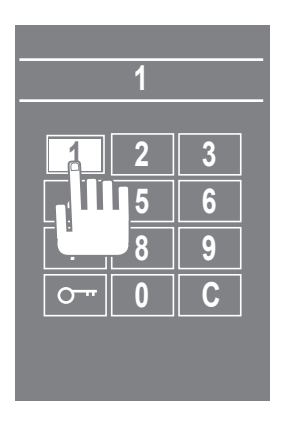

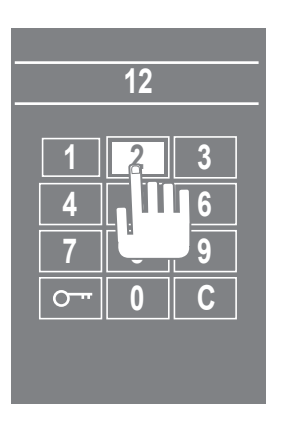

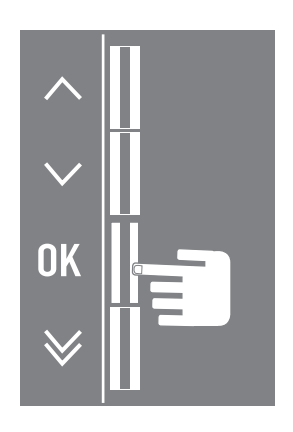

# **Sfera Robur**

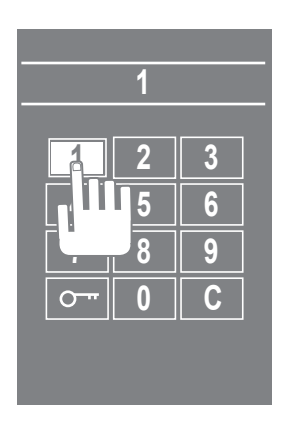

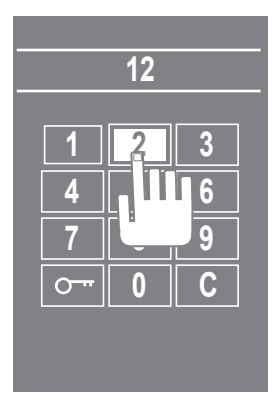

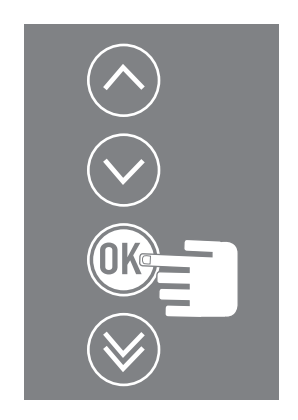

# **3 Konfigurace s použitím klávesnice**

# **3.3 LCD Setup - nastavení LCD displeje**

### **3.3.1 Brightness - Contrast (jas - kontrast)**

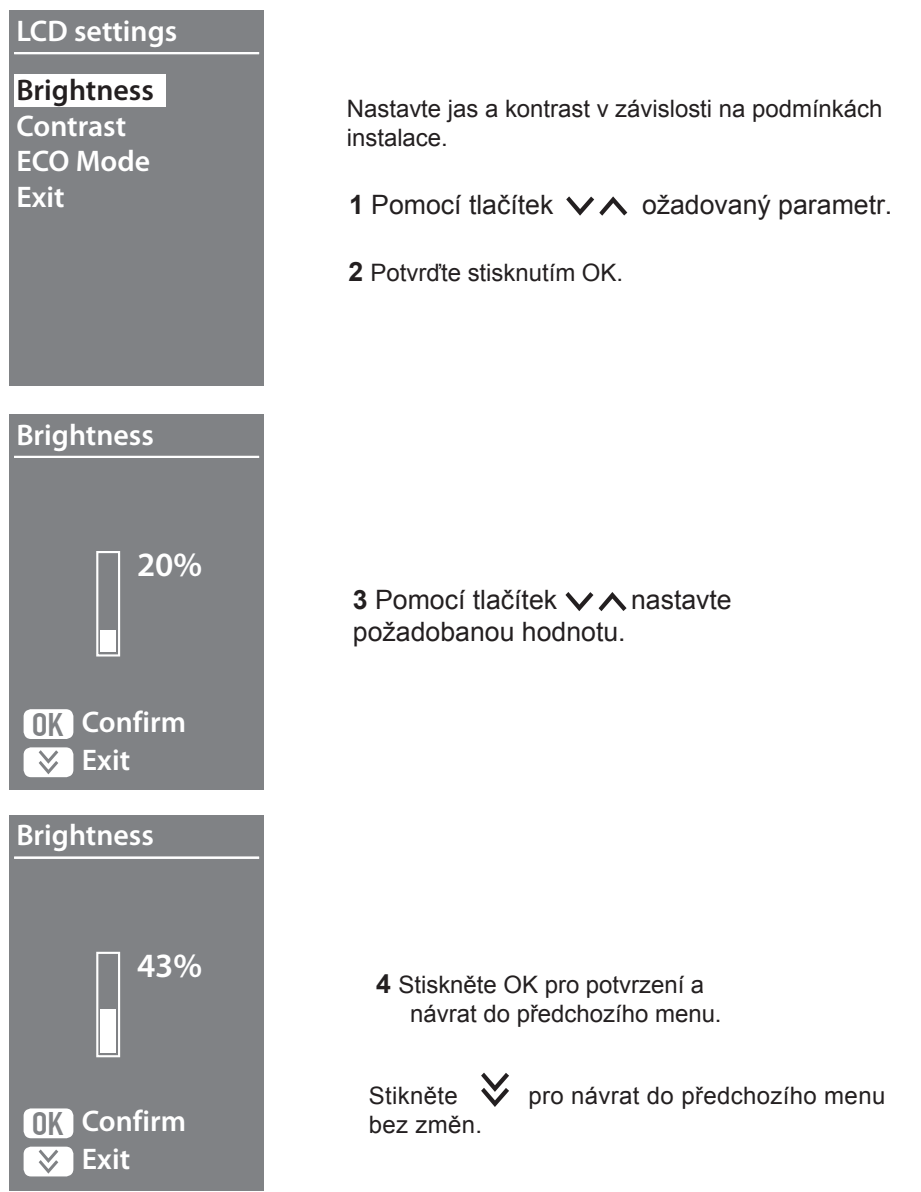

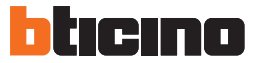

### **3.3.2 Eco Mode**

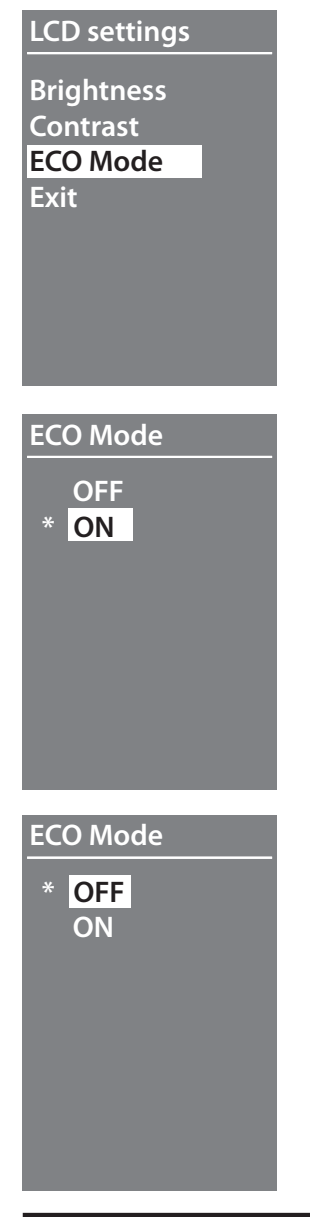

Pokud je aktivní volba **ECO Mode** tak se jas LCD displeje po 1 minutě nečinnosti sníží na 20%. Stisknutím jakéhokoliv tlačítka se jas vrátí na přednastavenou hodnotu.

1 Pomocí tlačítek v Avyberte požadovanou funkci.

**2** Potvrďte stisknutím OK.

3 Pomocí tlačítek  $\vee \wedge$ zvolte požadovaný stav.

Aktivní volba je označena symbolem **\***.

**4** Stiskněte OK pro potvrzení a návrat do předchozího menu.

# **3.4 Riser base address - adresa stoupačky/páteřního vedení**

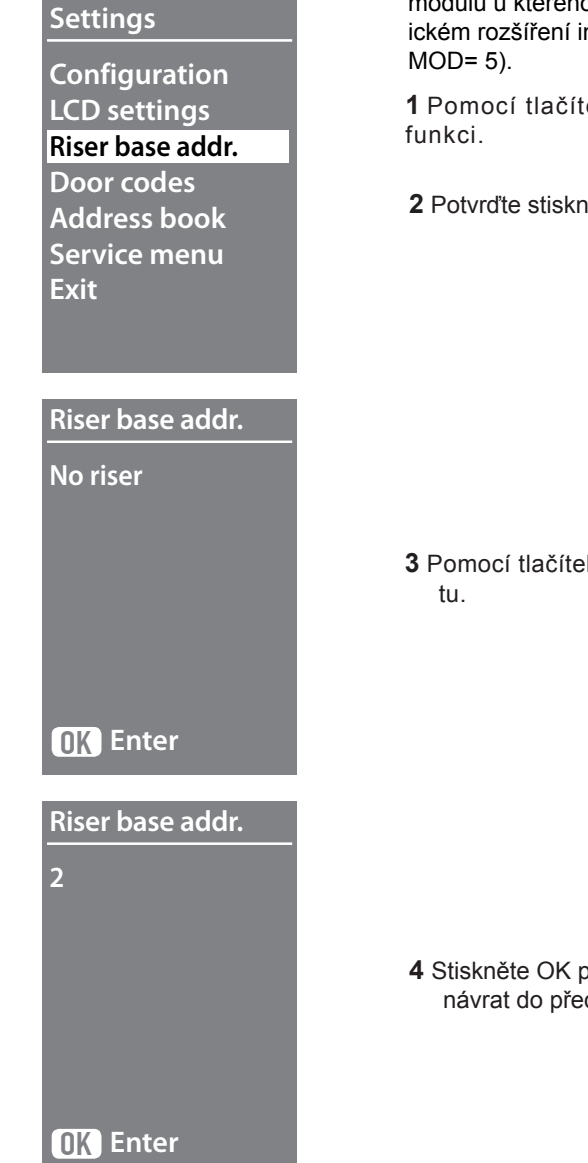

Hodnota této volby odpovídá adrese M expanzního modulu u kterého je vstupní panel instalován při logickém rozšíření instalace (expannzní modul 346851

1 Pomocí tlačítek  $\vee$  Avyberte požadovanou

**2** Potvrďte stisknutím OK.

**3** Pomocí tlačítek ∨∧ nastavte odpovídající hodno-

**4** Stiskněte OK pro potvrzení a návrat do předchozího menu.

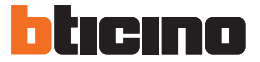

# **3 Konfigurace s použitím klávesnice**

# **3.5 Door Codes - přístupové kódy**

#### **3.5.1 Set n. digit - nastavení počtu číslic**

# **Settings**

**Configuration LCD settings Riser base addr.**

#### **Door codes**

**Address book Service menu Exit**

### **Door codes**

**Set n. digit Set Delete all Exit**

# **Set n. digit**

**OK Enter**

**8**

Pro otevření el. zámku připojeného k panelu lze nastavit až 20 různých přístupových kódů. **Pro tuto funkci musíbýt grafický displej doplněn o modul numerické klávesnice 353000.**

- **1** Pomocí tlačítek∨ ∧vyberte volbu Door Codes
- **2** Potvrďte stisknutím OK.

**3** Stikněte OK pro přístup do menu nastavení počtu číslic. Počet číslic musí být v rozmezí 4-9.

**4 Pomocí tlačítek ∨∧ nastavte požadovaný** pčet číslic ze kterých se skládá přístupový kód.

### **3.5.2 Set - nastavení přístupového kódu**

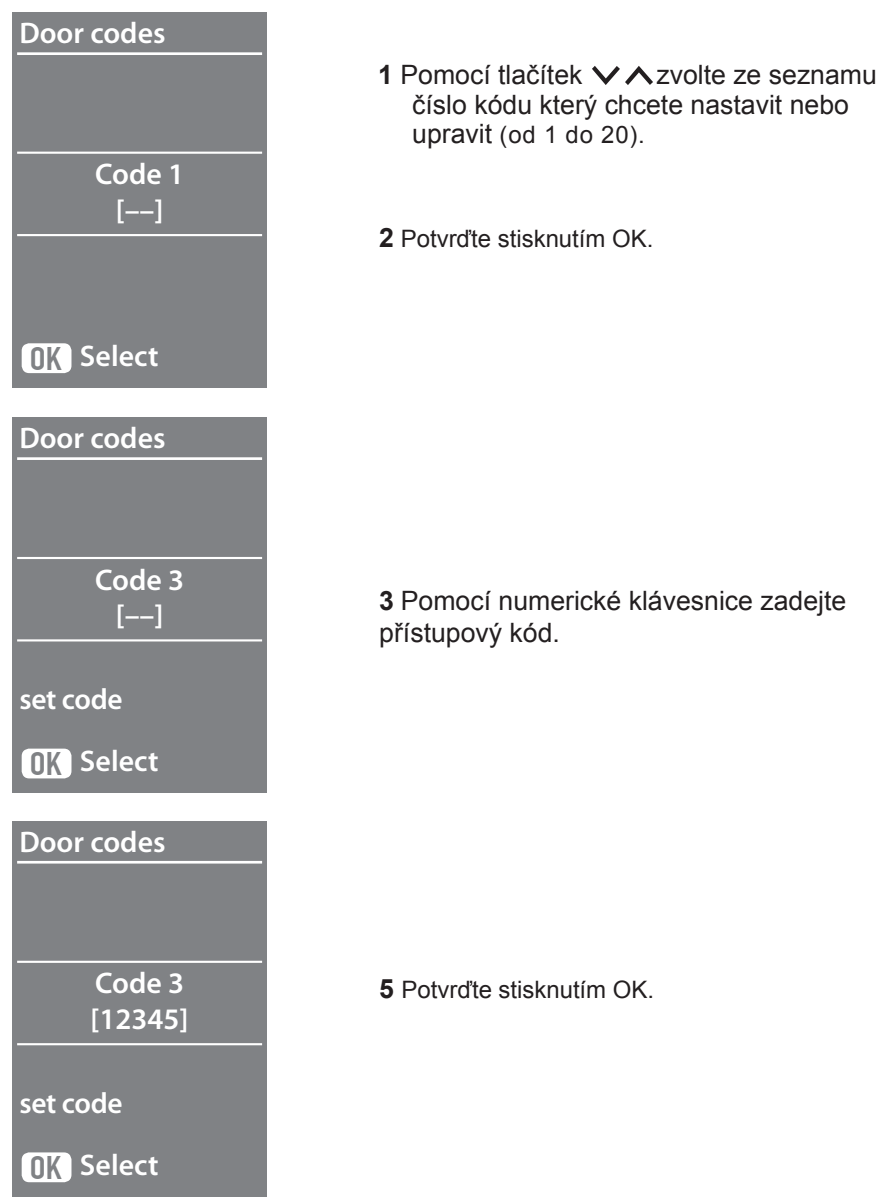

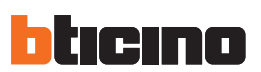

and the state of the state of the state of

# **3.5.3 Cancel - smazání přístupových kódů**

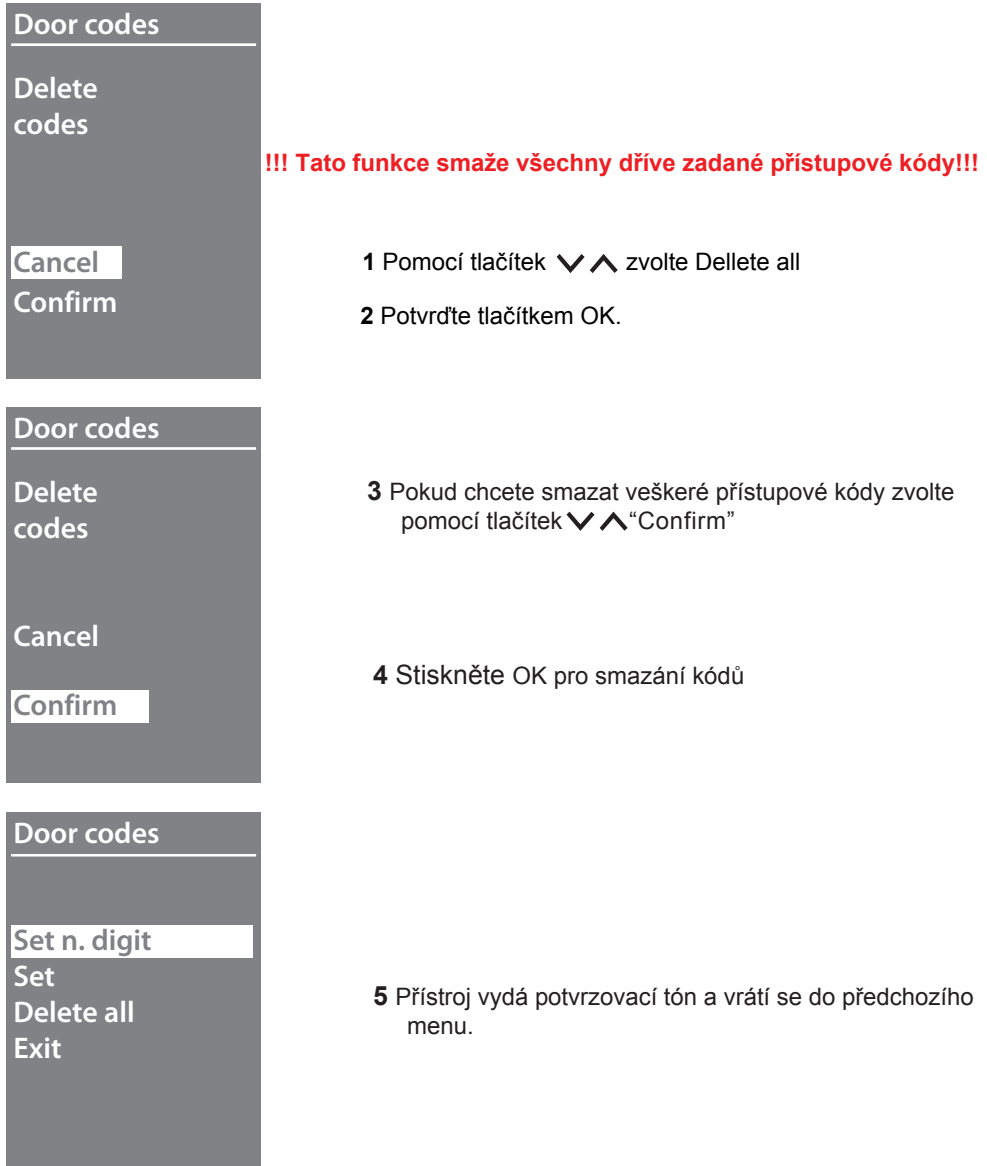

Kontakty uživatelů moho být vloženy dvěma různými způsoby. Postup závisí na zvoleném formátu adresáře.

# **3.6 Address book – Alphanumeric mode (adresář - alfanumerický mód)**

# **Address book Modify Enter Delete contact Delete all Exit**

V menu je možné kontakt vložit ale i modifikovat nebo smazat.

V alfanumerickém módu lze pro uživatele vložit následující údaje:

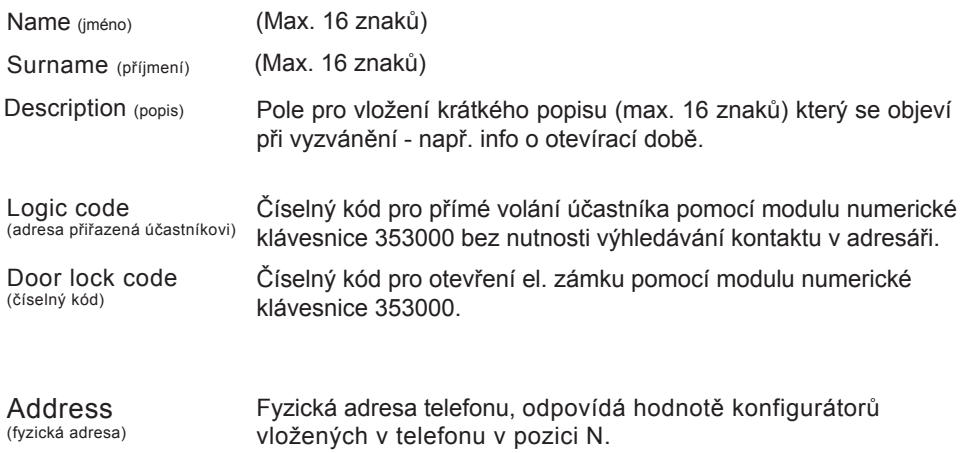

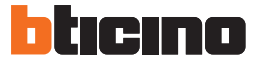

#### **3.6.1 Enter - vložit kontakt**

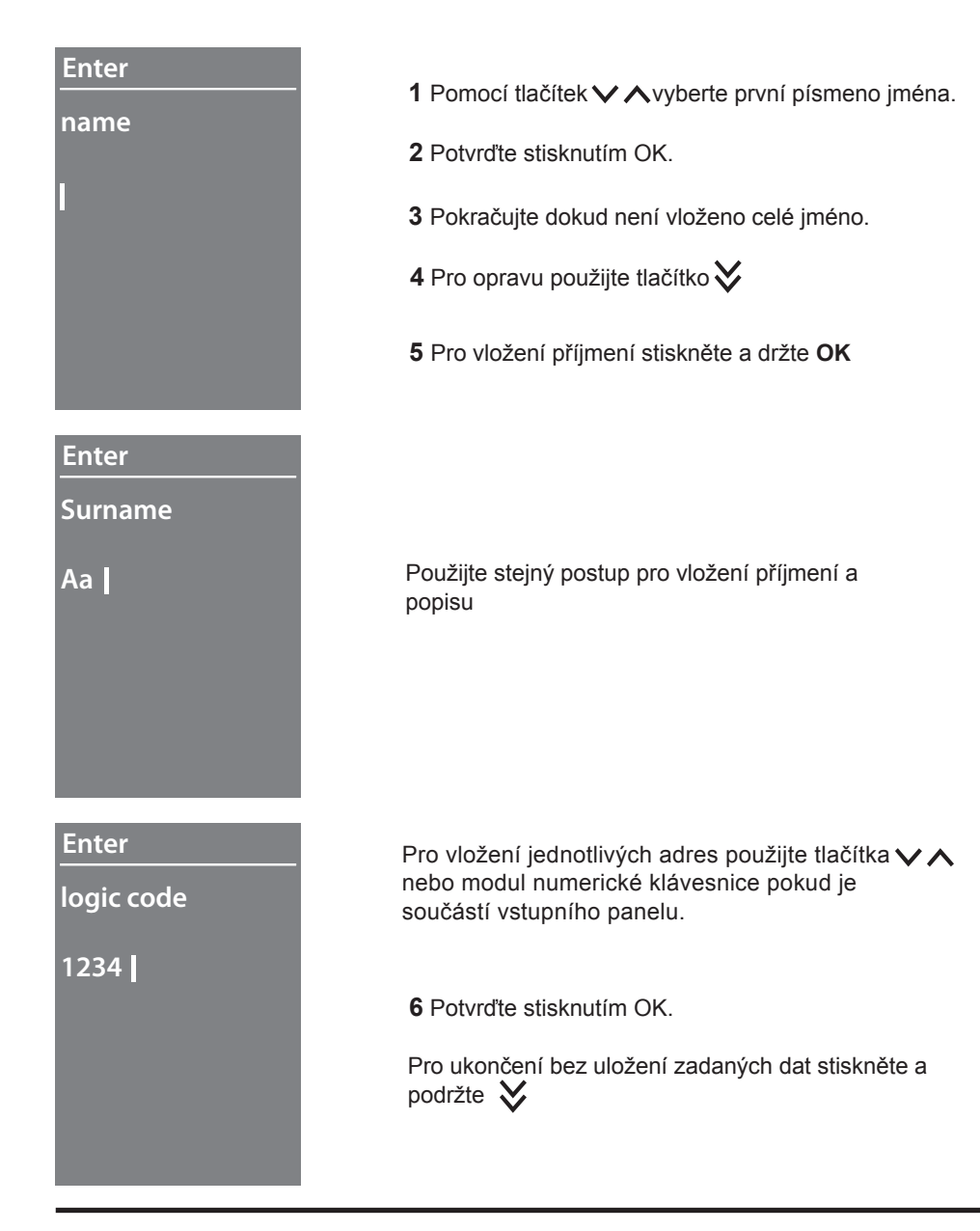

### **3.6.2 Modify - upravit kontakt**

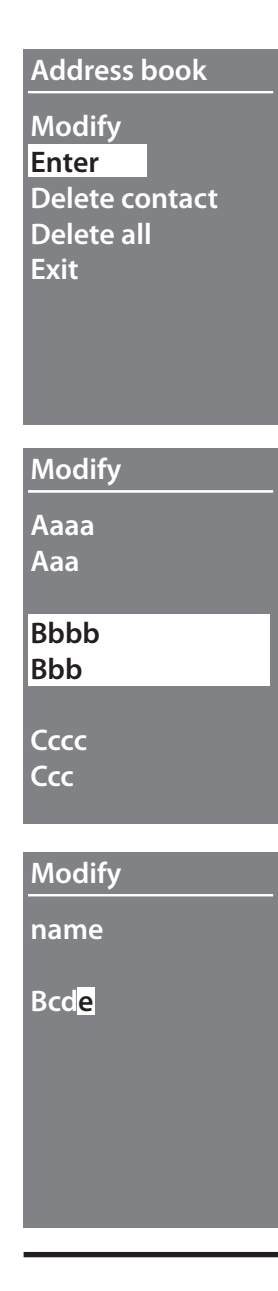

**1** Stikněte OK pro přístup do menu

**2** Pomocí tlačítek ∨∧ zvolte kontakt který chcete upravit

**3** Potvrďte stisknutím OK.

**4** Upravte kontakt pomocí tlačítek  $\forall \wedge$ 

**5** Pro přechod na další písmeno stiskněte krátce OK

**6** Pro přechod na další pole stiskněte a držte OK

Pro ukončení bez uložení zadaných dat stiskněte a podržte X

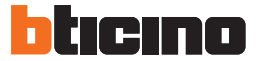

**Address book**

# **3 Konfigurace s použitím klávesnice**

#### **3.6.3 Delete contact - smazat kontakt**

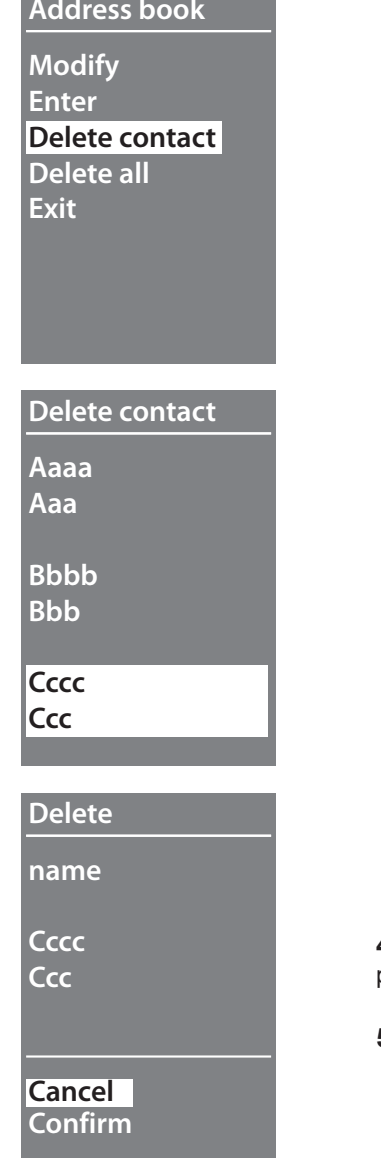

**1** Stiskněte OK pro vstup do menu

2 Pomocí tlačítek ∨∧ vyberte kontakt který chcete smazat

**3** Stikněte OK pro potvrzení

Objeví se požadavek na potvrzení (Confirm) nebo zrušení (Cancel) akce

**4** Pomocí tlačítek ∨∧ vyberte požadovanou volbu

**5** Potvrďte stisknutím OK.

#### **3.6.4 Delete all - smazání všech kontaktů**

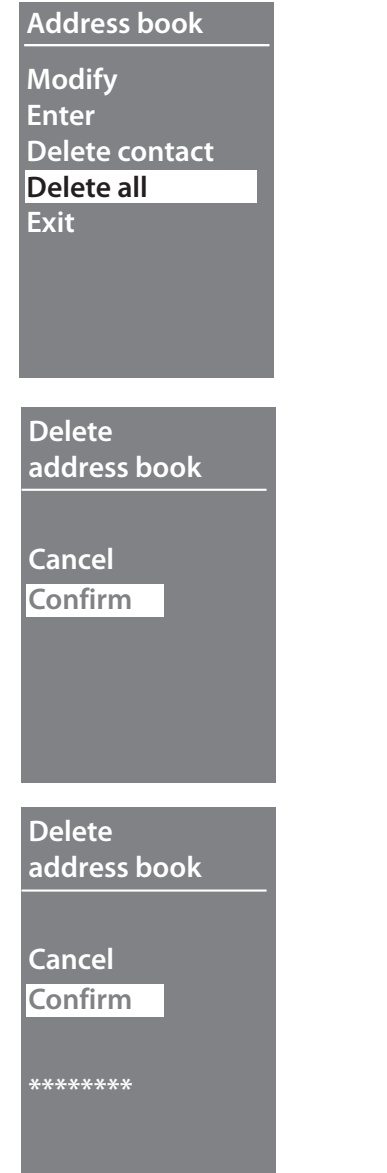

**1** Stiskněte **OK** pro přístup do menu

- **3** Pro smazání všech kontaktů zvolte pomocí tlačítek**∨∧**Confirm
- **4** Stikněte OK pro potvrzení

**3** Mazání kontaktů trvá několik sekund. Postup operace je znázorněn pomocí symbolů \*\*\*\*\*.

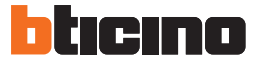

# **3.7 Address book – Numeric BFA mode (adresář - numerický mód BFA)**

# **Address book**

**Modify Enter Delete contact Delete all Exit**

V menu je možné kontakt vložit ale i modifikovat nebo smazat.

V numerickém módu lze pro uživatele vložit následující údaje:

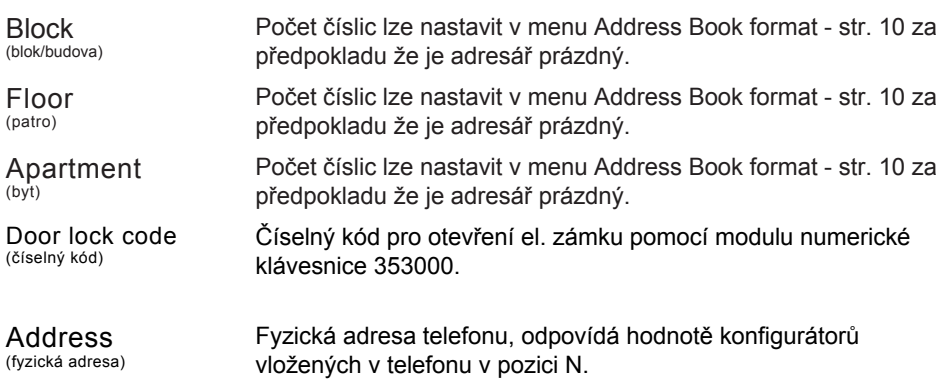

### **3.7.1 Modify - upravit kontakt**

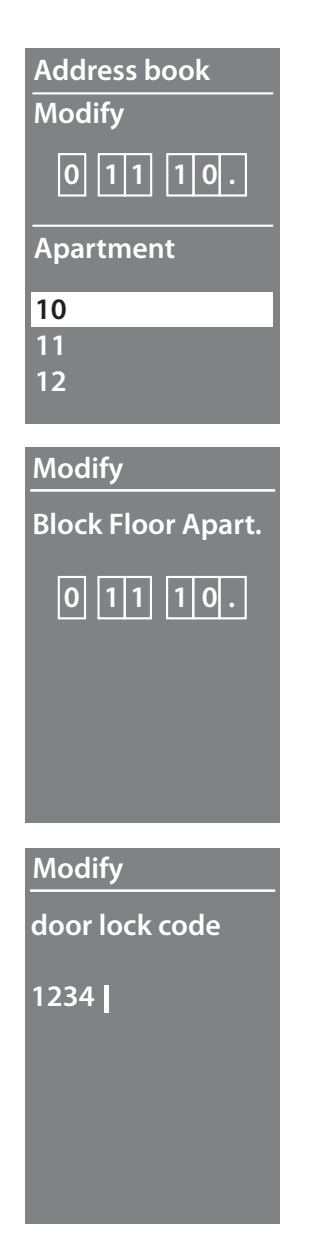

**1** Po výběru kontaktu který chcete upravit stikněte OK

- **Block Floor Apart. 2** Změňte hodnotu pomocí tlačítek  $\vee$  nebo numerické klávesnice pokud je součástí vstupního panelu
	- **3** Pro potvrzení stikněte OK

nebo

- **4.** pokud nechcete hodnoty upravit tak stikněte a přidržte OK pro posun na další pole
- **5** Držte stiknuté OK pro posun na další pole

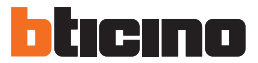

# **Modify**

**address**

**0001**

# **Modify**

**Repeat**

**Confirm Cancel**

**Sort address book**

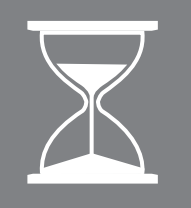

Nastavte fyzickou adresu telefonu

6 Stikněte a držte OK pro přerušení úpravy kontaktu

7 Pro potvrzení změn vyberte Confirm a stikněte OK pro zrušení změn zvolte Cancel a stikněte OK.

#### **3.7.2 Enter - vložit kontakt**

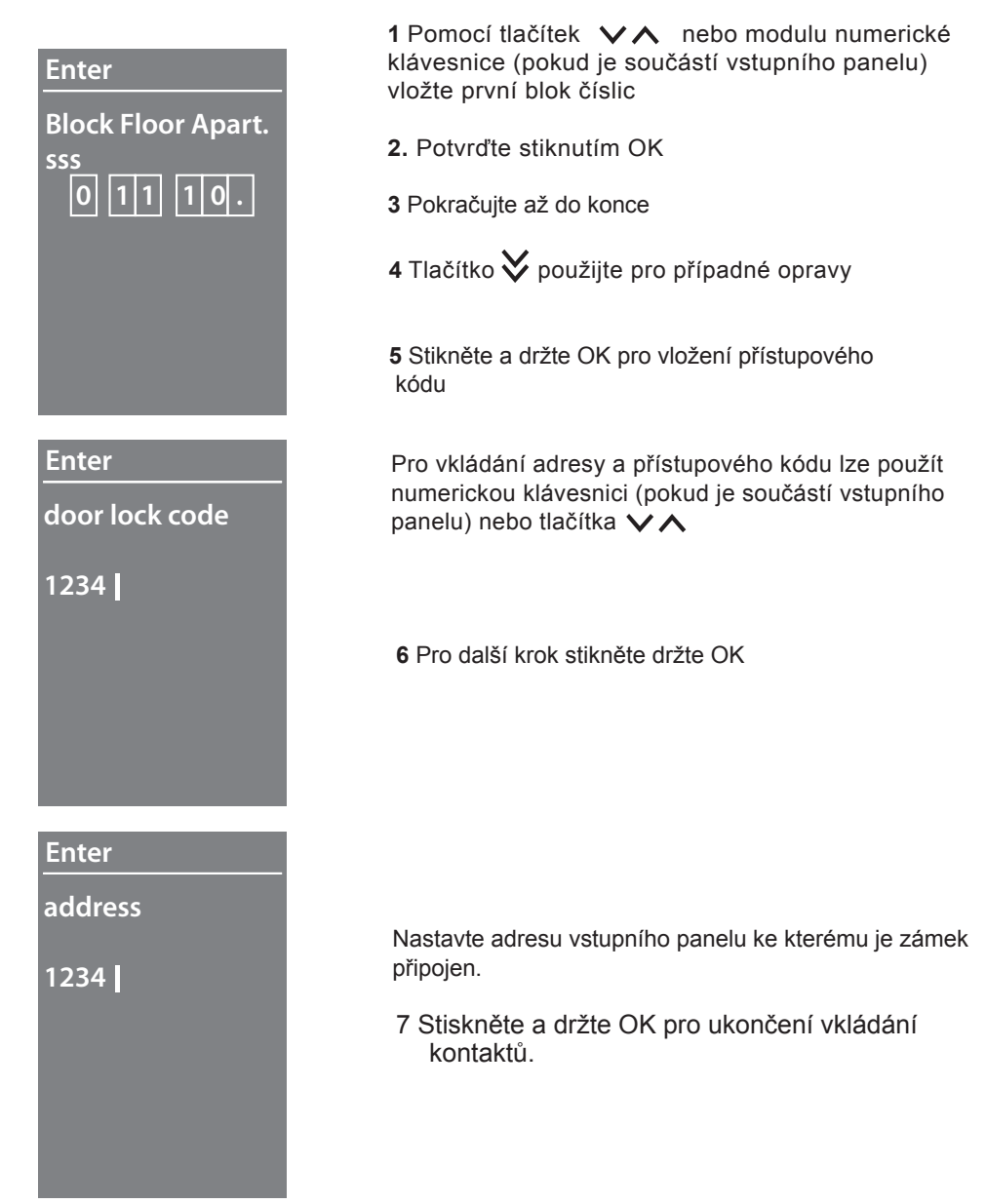

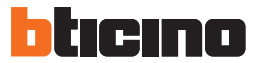

**Enter**

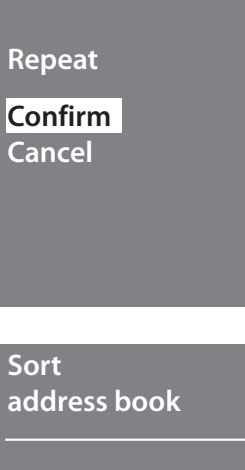

### 8 Vyberte **Confirm** a stikněte **OK**

Pro ukončení vkládání kontaktu bez uložení vyberte **Cancel** a stiskněte **OK**

# **3 Konfigurace s použitím klávesnice**

# **3.7.3 Delete contact (smazání kontaktu)**

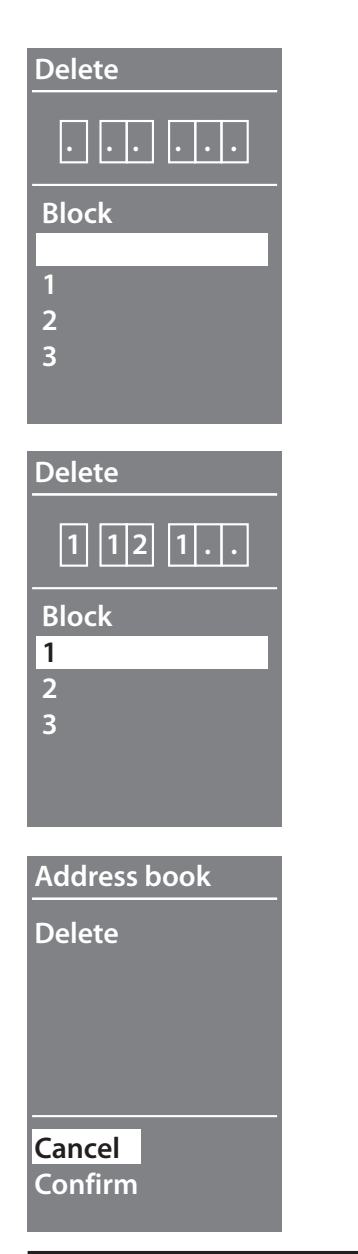

- **. . . . . .** 1 Pomocí tlačítek vyberte Block (budovu) kontaktu
	- 2 Stikněte OK pro potvrzení a vyberte Floor (patro)

After setting the details for Block, Floor, and Apartment of the contact to delete

3 Po zadání všech parametrů komtasktu (Block, Floor, Apartment) stikněte **OK.**

Objeví se požadavek na potvrzení/zrušení smazání kontaktu

4 Pomocí tlačítek ∨∧vyberte požadovanou možnost

5 Potvrďte stisknutím OK.

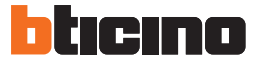

### **3.7.4 Delete all (smazat všechny kontakty)**

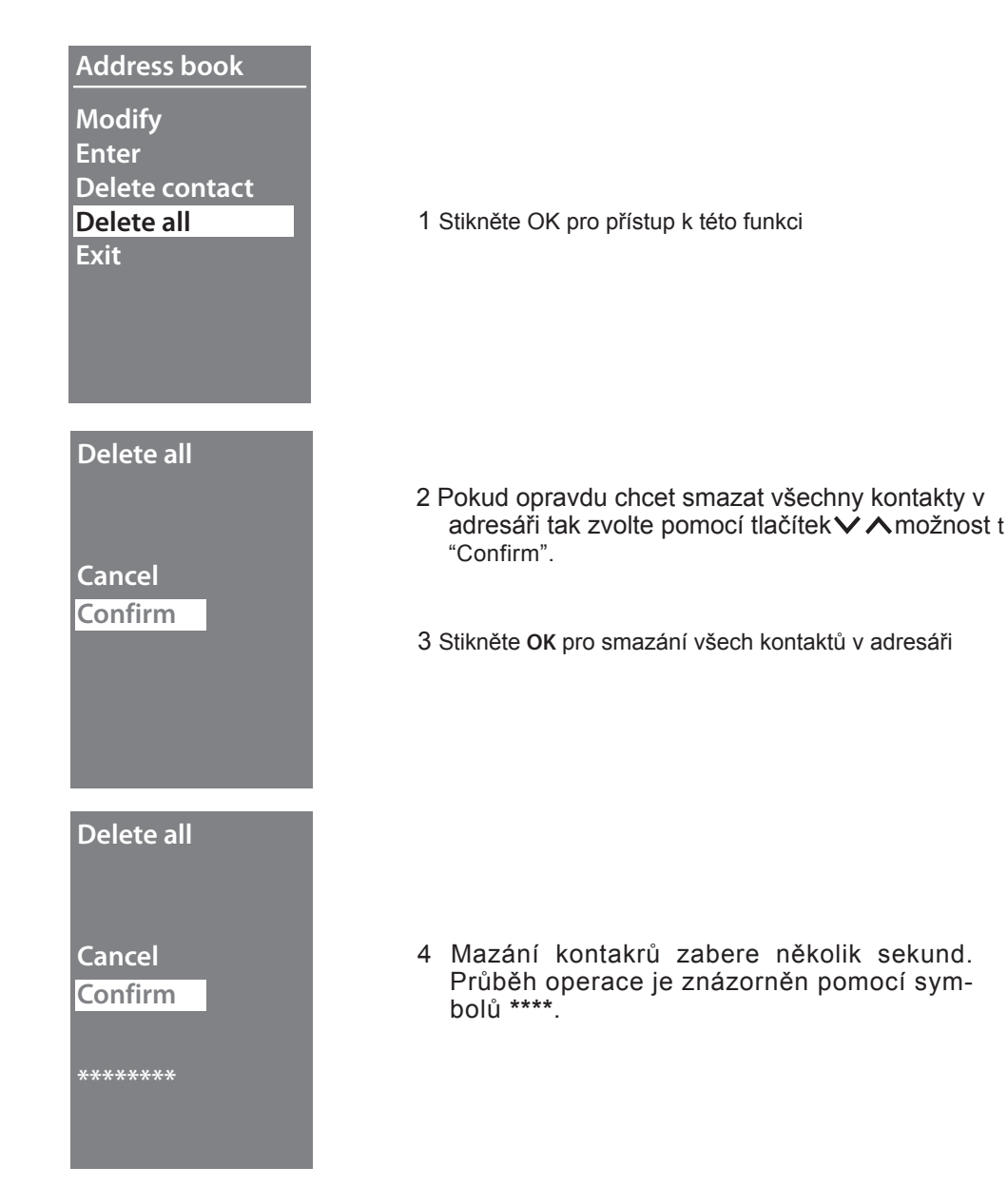

# **4 Konfigurace s použitím softwaru**

# **4.1 Software TiSfera Design**

Všechna nastavení grafického displeje (konfigurace, vložení kontaktů do adresáře, update firmwaru) mohou být provedena pomocí softwaru TiSfera Design. Pro stažení aktuální verze jděte na: **www.legrand.cz/vstupni-panely**

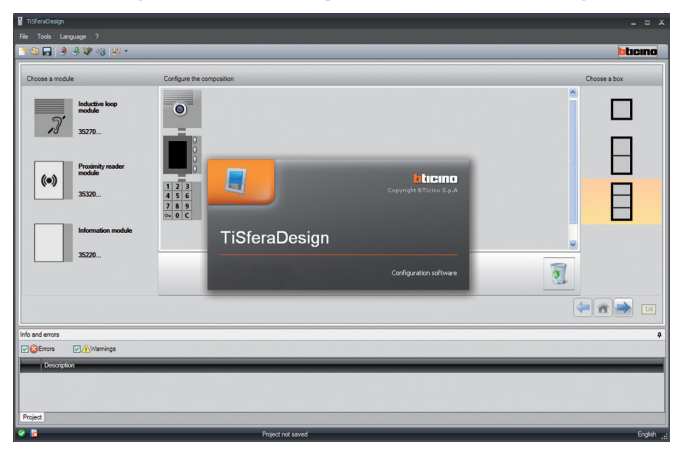

# **4.2Připojení k PC**

Grafický displej je nutné k počítači připojit pomocí USB kabelu s USB-mini konektorem.

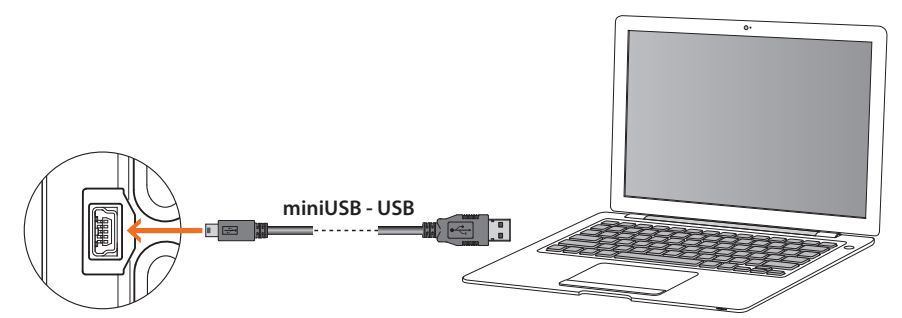

**Pro nastavení grafického displeje a ostatních modulů vstupního panelu musí být tyto přístroje napájeny ze sytémového zdroje SCS (346000, 346050, 346030).**

Přístroj se k PC příhlásí jako tzv. VIRTUAL COM port a software automaticky rozezná jeho adresu (např. COM9).

# **Postup pro pro ak tu alizaci konktaktů naleznete v návodu "Vkládání kontaktů pomocí SW TiSfera Design".**

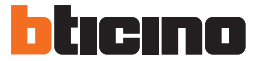

# **5 Ovládání grafikého displeje**

# **5.1 Volání v alfanumerickém módu**

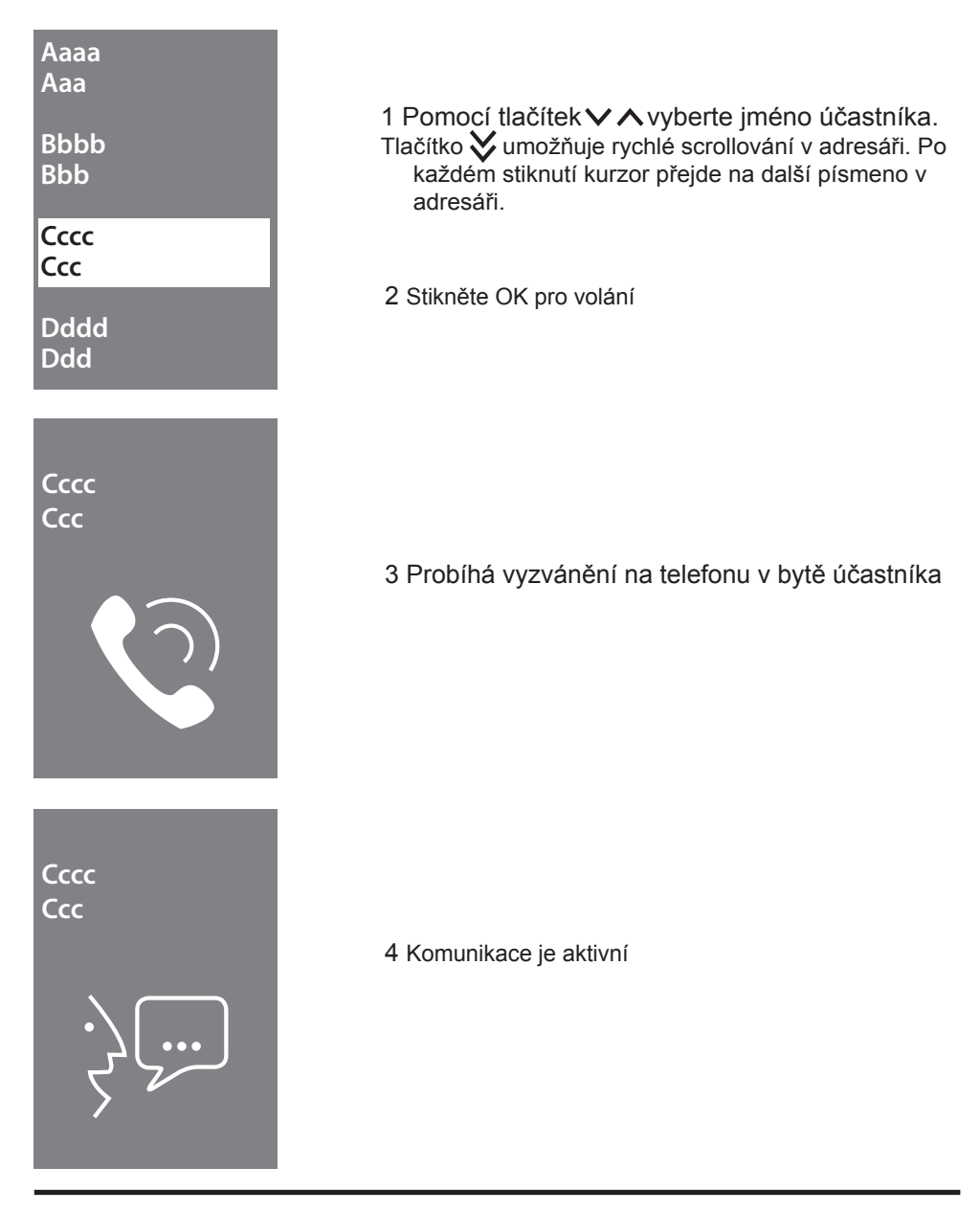

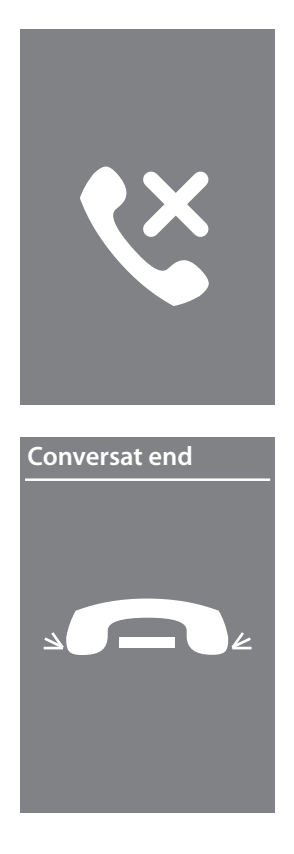

Systém je obsazen

Komunikace byla ukončena

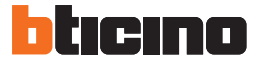

# **5 Ovládání grafikého displeje**

# **5.2 Volání v numerickém módu**

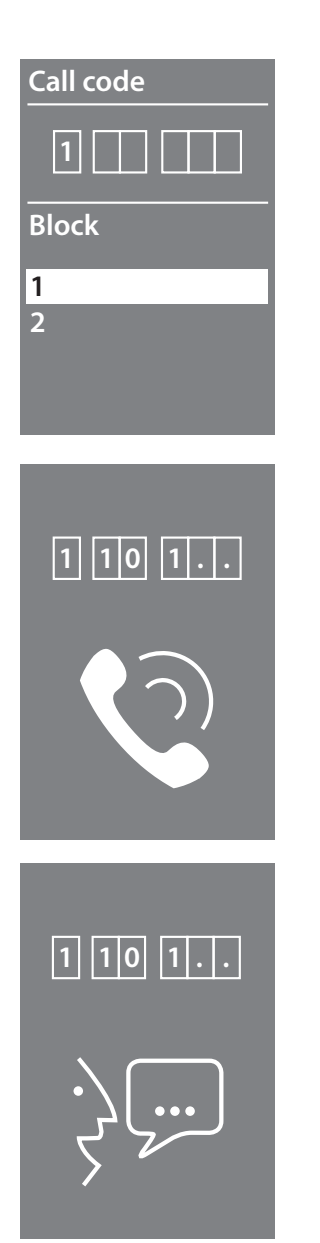

- 1 Tlačítky ∨ ∧ zvolte Block (budovu)
- 2 Stikněte **OK** pro potvrzení
- 3 Postup opakujte pro výběr Floor (patro) a Apartment (byt)

4 Po potvrzení začně systém vyzvánět na telefon v bytě uživatele

5 Komunikace je aktivní

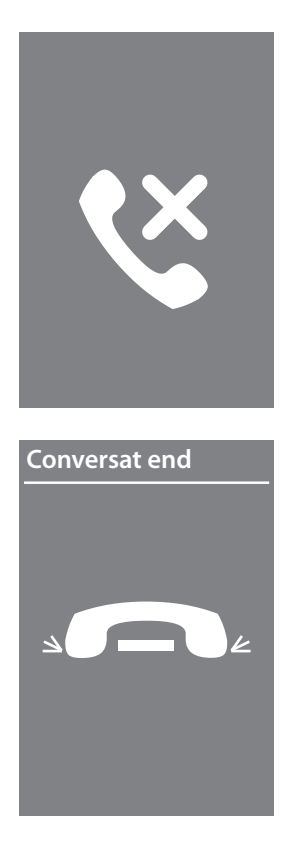

Systém je obsazen

Komunikace byla ukončena

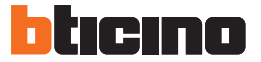

# **5 Ovládání grafikého displeje**

# **5.3 Volání z numerické klávesnice**

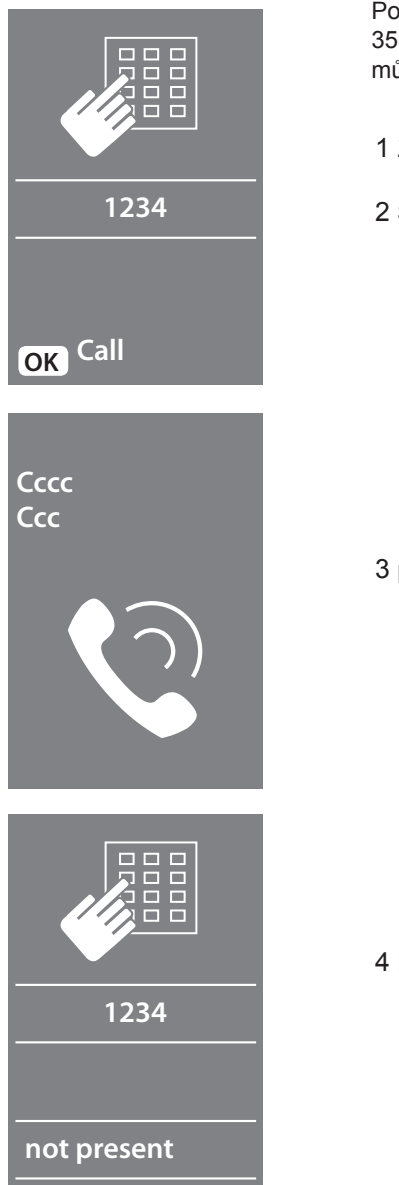

Pokud je k panelu připojena numerická klávesnice 353000) a zároveň znáte kód účastníka (logic code) můžete jej volat přímo pomocí tohoto kódu.

- 1 Zvolte kód na numerické klávesnici
- 2 Stikněte **OK** pro vyzvánění

3 probíhá vyzvánění

4 Pokud vložen nesprávný kód znovu se objeví tato obrazovka

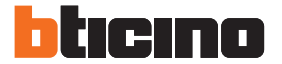

**Legrand s.r.o** Sokolovská 100/94 Praha 8 tel.: 246 007 668

Technická podpora: tel.: 246 007 607 e-mail: technicka.podpora@legrandcs.cz návody a technické listy: http://www.legrand.cz/vstupni-systemy

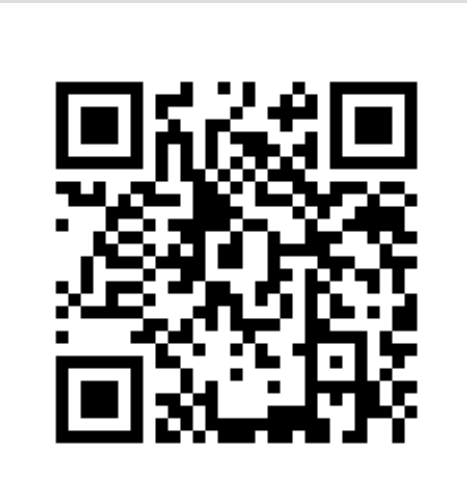